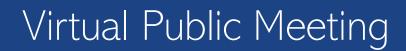

# Attendee Guide For the GoToWebinar Meeting Platform

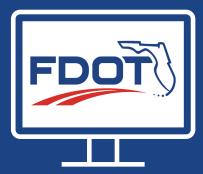

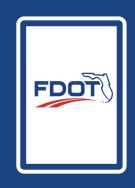

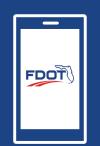

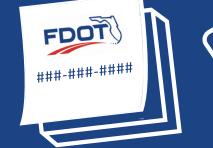

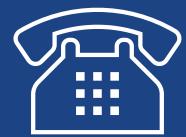

### Hello!

Thank you for your interest in participating in a virtual public meeting using the GoToWebinar meeting platform. We hope this guide is helpful to you.

FDOT

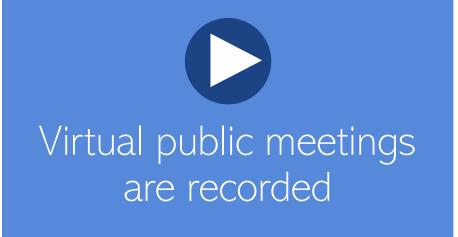

A link to the recording will be emailed to everyone who registers for the meeting. It will also be posted at <project webpage>.

### How do you plan to participate?

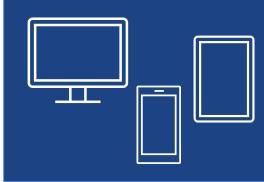

To view the meeting online, register for the meeting and you will receive a meeting link in a follow-up email.

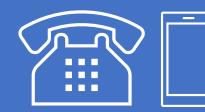

Download the PRESENTATION SLIDES here

To dial in on a telephone line to listen to the meeting, register for the meeting and receive the telephone number and PIN in the follow-up email.

The telephone number will also be listed in meeting notifications and at <project webpage>.

#### Join the meeting 10-15 minutes early to get situated. ())

#### If using the meeting link

- Click link
- Look for Control Panel
- Select Computer Audio
- Select your Microphone
- Select your **Speakers**
- Check sound

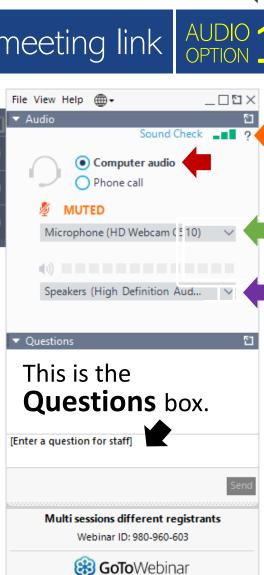

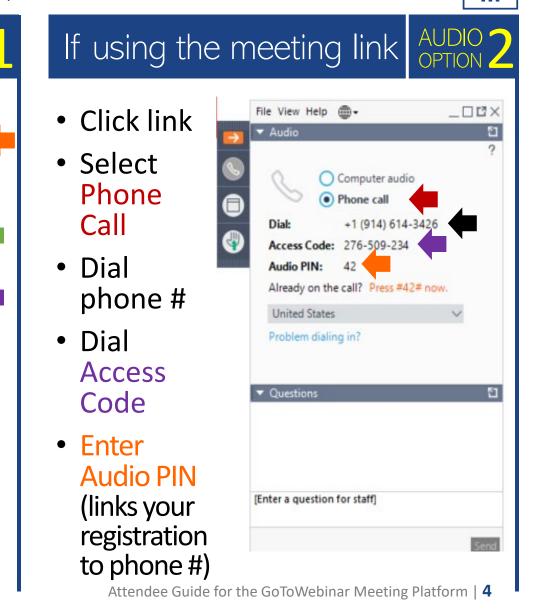

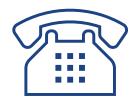

# If you are dialing in directly and <u>not</u> using the online meeting link...

The **Dial-in Number** and **Audio Access Code** can be found in one of these places:

- 1. Email sent after you registered (includes Audio PIN unique to you)
- 2. FDOT meeting notice (letter, newsletter or newspaper advertisement)
- 3. < Project website >
- 4. <Add others as needed>

# During the meeting

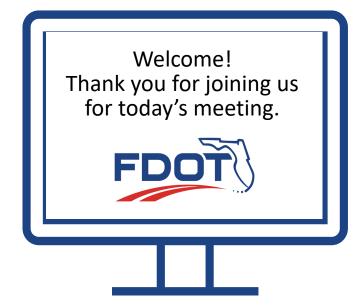

All Attendees will be placed in **"listen-only"** mode.

Attendee webcams will be disabled. No one will be able to see you during the meeting.

#### If you used the meeting link...

You will see and hear the presentation.

If dialing in, mute the computer speaker and microphone to avoid audio feedback.

If you dialed in directly...

You will only hear the presentation.

Follow along with the presentation slides downloaded before the meeting at <**project webpage**>.

## Submitting questions or comments

#### meeting link users

- Look for the Questions box on the Control Panel.
- 2. Type your question or comment.
- 3. Click Send.

Questions and comments can also be submitted by mail, email, or telephone.

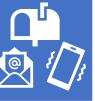

See FDOT contact information during the meeting, in meeting notifications and at <project webpage>.

# If the **Raise Hand** feature is used at the meeting...

Click the **Raise Hand** icon on the **Control Panel** to request to speak.

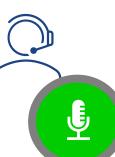

When **unmuted** by the Organizer, everyone will be able to hear you.

If you hear an echo, lower the volume on your speakers.  $\Box$  ))  $\Box$  ))

# Need help with anything ?

### Please let us know.

Staff will be on-hand to assist during the meeting if you have a technical issue.

Type the issue in **Questions box** on the **Control Panel** and we will do our best to assist you.

You can also click **Help** on the **Control Panel** to access online instructions.

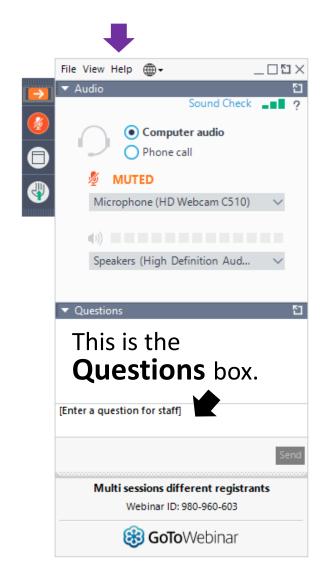